# **Inserting Layouts and Deleting Layouts**

Layouts are the building blocks of a presentation. This lesson will show you how to insert a new layout and how to delete a layout.

#### **Exercise**

- **Exercise File:** Launch Content Studio
- **Exercise:** Open a new blank presentation, if necessary.

Insert a new layout into the blank presentation then delete

it.

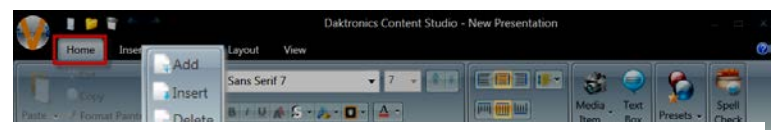

**Figure 1:** Layout group on the Home tab.

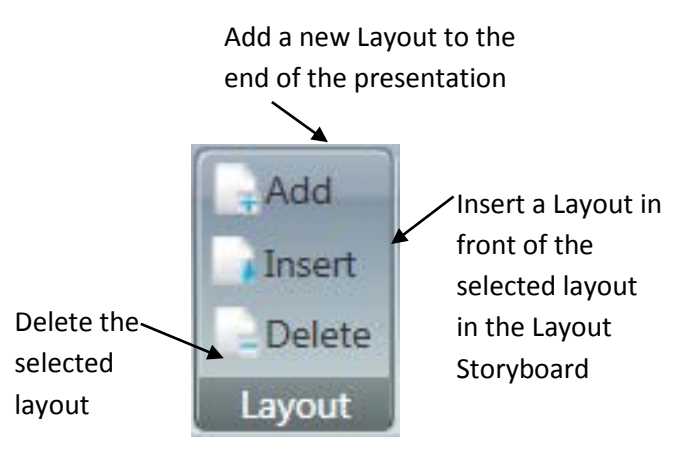

**Figure 2:** Layout options: Add, Insert or Delete

### **Insert a new layout**

Inserting a new layout is quick and easy.

• Click the **Home** tab on the Ribbon, and click the **Add Layout** button in the Layout group. See Fig. 1 & 2

A new layout is added to the presentation.

 **Other Ways to Insert a New Layout:**  $Press < **Ctrl** > + **Shift** > + **AA** >$ . Or, right-click, and choose **Add New Layout** on the Layout Storyboard tab.

## **Delete a Layout**

If you decide you don't need a layout, delete it.

**1.** On the Layout Storyboard tab, select the layout you want to delete. See Fig. 3

#### **2.** Press **<Delete>**.

The layout is deleted.

 **Other Ways to Delete a Layout:** On the Layouts tab on the Layout Storyboard, right-click the layout you want to delete, and select **Delete Layout**.

Or,  $pres < **Ctrl** > + **Shift** > + **Db**$ .

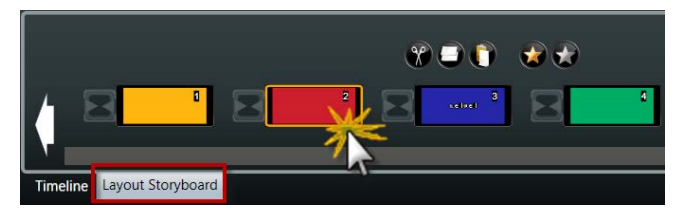

**Figure 3:** Select layout to delete from the Layout **Storyboard**